# **Chapitre 10. Devises Multiples**

#### **Table des Matières**

[10.1. Concepts de base](#page-0-0) [10.2. Configuration du compte](#page-1-0) [10.2.1. Monnaies définies par l'utilisateur](#page-2-0) [10.3. Enregistrement/mise à jour du change \(mode d'emploi\)](#page-3-0) [10.3.1. Mise à jour manuelle des taux de change](#page-4-0) [10.3.2. Mise à jour automatique des taux de change \(mode d'emploi\)](#page-5-0) [10.3.3. Désactivation de la récupération de taux de change](#page-7-0) [10.4. Enregistrement des achats en devises étrangères \(mode d'emploi\)](#page-8-1) [10.4.1. Achat d'un bien avec des devises étrangères](#page-8-0) [10.4.2. Achat d'actions étrangères](#page-11-0) [10.5. Suivi des placements monétaires \(mode d'emploi\)](#page-16-2) [10.5.1. Achat d'un investissement monétaire](#page-16-1) [10.5.2. Vente d'un investissement monétaire](#page-16-0) [10.6. Rapprochement des relevés dans une monnaie étrangère \(mode d'emploi\)](#page-17-2) [10.7. Voyons tout cela ensemble ensemble \(exemples\)](#page-17-1) [10.7.1. Scénario de base](#page-17-0) [10.7.2. Configurer les comptes](#page-18-1) [10.7.3. Solde d'ouverture](#page-18-0) [10.7.4. Acheter une maison](#page-19-0) [10.7.5. Achat d'actions](#page-21-0) [10.7.6.Obtenir les devis en ligne](#page-23-2) [10.7.7. Prêter de l'argent à un ami](#page-23-1) [10.7.8. Acheter une propriété en Nouvelle-Zélande grâce à un prêt du Japon](#page-23-0) [10.7.9. Quoi d'autre ?](#page-24-0)

Ce chapitre vous montrera comment configurer vos comptes de GnuCash pour utiliser plusieurs devises.

# <span id="page-0-0"></span>**10.1. Concepts de Base**

**GnuCash** prend en charge plus de cent monnaies, du Franc Andorran au Dollar du Zimbabwe. Par exemple, vous pouvez avoir une configuration de compte bancaire en Euros et un autre en utilisant des Dollars de Hong Kong.

Certaines des questions qui se posent lors de l'utilisation de devises multiples sont, comment pouvez-vous transférer des fonds entre comptes avec différentes devises ? Comment calculer la valeur globale lorsque vous avez mélangé les comptes en devises ? Comment faire des rapports avec des monnaies multiples ?

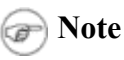

Une autre façon de gérer plusieurs comptes en devises de celui présenté dans les prochaines sections, consiste à utiliser les fonctionnalités de comptes commerciaux de GnuCash. Cette fonctionnalité, qui a été introduite avec GnuCash version 2.3.14, peut être activée en allant sur l'onglet **Fichier → Propriétés**.

Pour un guide complet sur les comptes de "trading", vous pouvez jeter un œil [à ce](http://www.mathstat.dal.ca/~selinger/accounting/tutorial.html)  [tutoriel par Peter Selinger.](http://www.mathstat.dal.ca/~selinger/accounting/tutorial.html)

# <span id="page-1-0"></span>**10.2. Configuration du compte**

Votre devise par défaut est définie dans l'onglet compte dans Édition **→ Préférences** (**GnuCash** → **Préférences** avec Mac OS X). Vous devez définir ce paramètre correctement, car sinon il vous faudra beaucoup de temps lors de l'enregistrement de la construction de la structure de votre compte.

De même, GnuCash offre une option pour définir votre devise préférée pour l'affichage des rapports (comme le bilan et le compte de résultat). L'option est appelée **Rapport de devise par défaut** et se trouve dans l'onglet **Rapports** de l'écran de Édition → **Préférences** de GnuCash. Vous aurez envie de mettre les deux options lorsque vous commencez à utiliser GnuCash parce que si (par exemple), vos comptes sont tous en Dollars canadiens, mais les rapports générés sont tous en Dollars américains, les rapports vont juste dire qu'il y a « aucune données/transactions (et uniquement de zéros) pour la période sélectionnée ».

Lorsque vous créez un nouveau compte, vous avez la possibilité de définir le produit de base. Pour les comptes en devises, vous pouvez spécifier l'une des centaines de monnaies soutenus par GnuCash en la sélectionnant simplement dans la liste des produits de monnaie. Vous remarquerez que la devise par défaut est toujours tout ce que vous avez défini dans les préférences. Donc, si vous travaillez principalement avec des Euros, mais vous avez occasionnellement un compte de Birr éthiopien, n'oubliez pas de définir vos préférences pour l'Euro.

À titre d'exemple, nous allons mettre en place un scénario typique compte bancaire où vous travaillez surtout en Dollars américains, mais avez également un compte de banque européens utilisant l'Euro comme devise, et en plus d'un compte bancaire à Hong Kong en Dollars de Hong Kong. Alors, on configure 3 comptes bancaires, l'un utilisant l'Euro comme devise, un en Dollars américains et l'autre en Dollars de Hong Kong.

Une structure de compte possible pour cela serait :

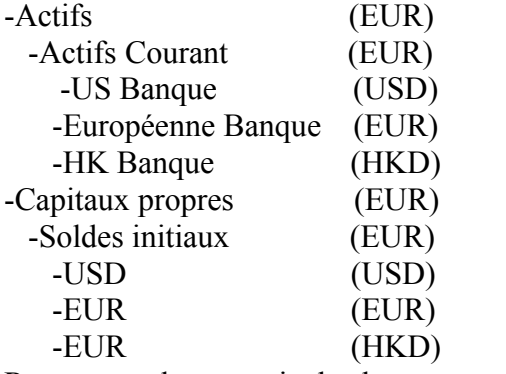

Remarque : la monnaie de chaque compte est indiquée entre parenthèses.

Puisque dans cet exemple, vous travaillez principalement en dollars américains, tous les comptes parent sont réglés en USD. Bien sûr, si vous travaillez principalement en Euros, vous pouvez changer la devise de ces comptes parent à EUR. Le total indiqué dans la fenêtre d'arborescence de compte sera toujours converti dans la devise de chaque compte particulier. Remarquez, nous avons également mis en place 3 Soldes initiaux pour des comptes de capitaux propres, initialement versée dans les 3 banques.

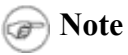

Vous pouvez également configurer juste un seul compte de solde initial et utiliser un transfert de monnaie pour remplir les comptes de la « monnaie différente ». Cependant, c'est une option plus avancée, qui est expliquée dans une section ultérieure (Section [10.4.1. Achat d'un bien avec des devises étrangères\)](#page-8-0)

Ci-dessous vous voyez le résultat de cet exemple, où vous commencez par verser 10 000 USD, 10 000 EUR comme 10 000 HKD dans les trois comptes bancaires. Notez que le total du compte parent ne montrent la valeur monétaire des sous-comptes assortis de monnaies. À l'avenir, vous pourrez configurer le taux de change entre les monnaies, les comptes parent calculeront la valeur convertie dans tous les sous-comptes. Voir la section suivante (Section [10.3, "Enregistrement/mise à jour du change \(mode d'emploi\)"\).](#page-3-0)

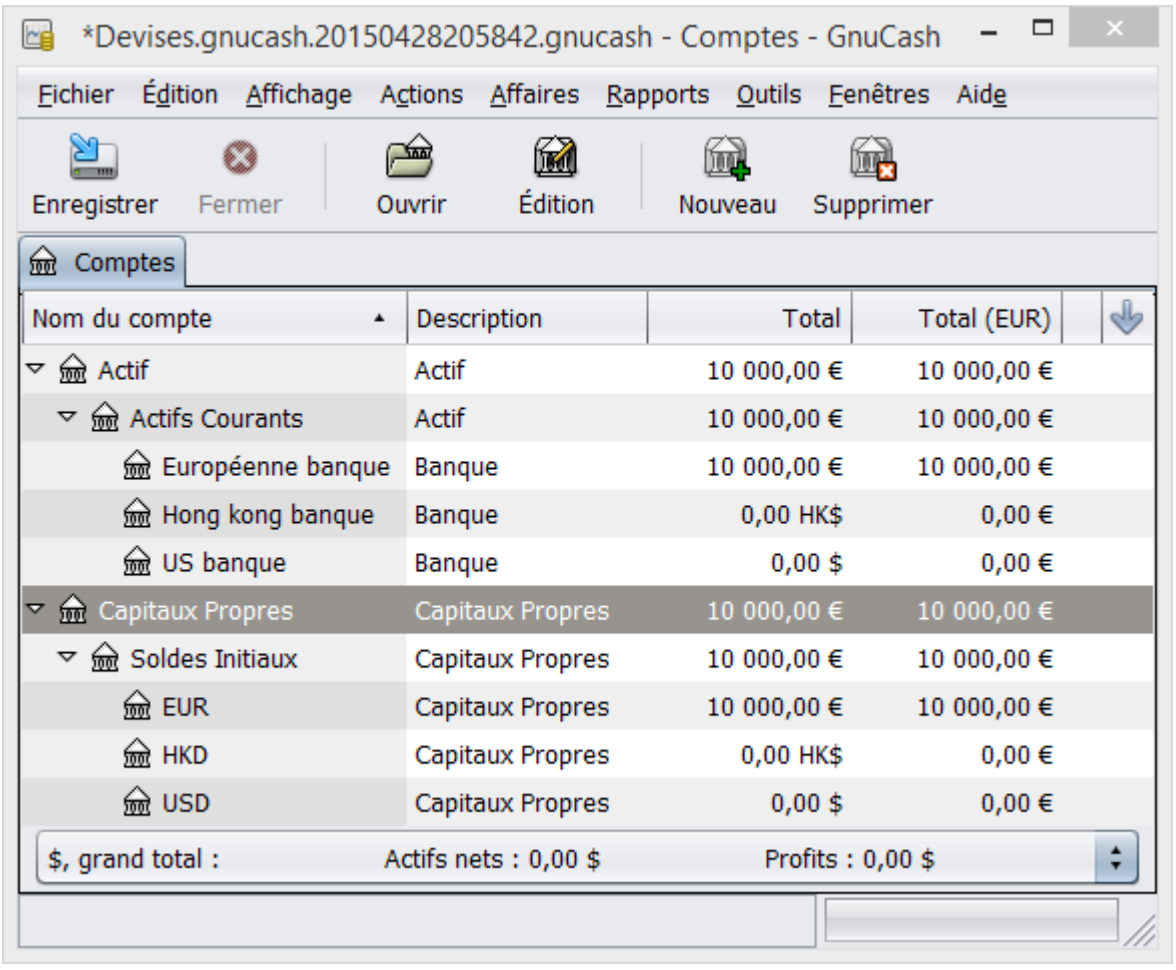

Configuration initiale de 3 comptes bancaires avec différentes devises.

Notez que la colonne « Total (Report) » est affichée. Ce paramètre est configuré dans la ligne d'en-tête de colonne, sélectionnez la flèche vers le bas et sélectionnez « Total(EUR) ».

## <span id="page-2-0"></span>**10.2.1. Monnaies définies par l'utilisateur**

Généralement quand on parle de monnaies, nous entendons les devises soutenues par le gouvernement (ou plus précisément, les monnaies définies dans la norme internationale appelée [ISO 4217\)](http://en.wikipedia.org/wiki/ISO_4217). **GnuCash** ne vous permet pas de créer vos propres monnaies. Si vous souhaitez effectuer le suivi des monnaies non-ISO, vous pouvez utiliser une des deux solutions de contournement, selon qui répond mieux à vos besoins.

Disons par exemple que vous souhaitez effectuer le suivi des **RewardMiles**, qui comptent le nombre de points fidélité en achetant à un certain groupe d'entreprises, vous avez gagné. Le compte qui suit vos RewardMiles seront des **Actifs : autres : RoyaltyGroupRewardMiles**.

La première méthode consiste à définir une nouvelle valeur, de type **fonds**, appelé RewardMiles. C'est assez simple : quand vous créez le nouveau compte **RoyaltyGroupRewardMiles**, Il suffit de régler le type de compte d'**Actions** ou de **fonds communs de placement**, cliquez en regard de **Titre/devise :** sur le bouton **sélectionner...** , puis cliquez sur **nouveau** pour définir une nouvelle valeur de type **fonds**.

Ce n'est pas vraiment ce à quoi les types de comptes de stock et de fonds communs de placement sont destinés, mais GnuCash vous permet généralement de décider comment vous voulez l'utiliser, au lieu de l'imposer. L'inconvénient est que vous aurez à saisir un « prix » pour chaque transaction impliquant des RewardMiles, parce que GnuCash a besoin d'un prix pour déterminer la valeur monétaire de RewardMiles et de les traiter comme un de vos biens.

La deuxième méthode consiste à utiliser une des monnaies « factices » pour suivre les RewardMiles. La monnaie factice est "XTS (Code pour des fins de test)" et "XXX (pas de monnaie)". Si vous utilisez un de ceuxci pour votre compte de LoyaltyGroupRewardMiles, vous pouvez entrer des transactions dans le compte sans avoir à entrer le prix des actions pour chaque transaction. Et, vous pouvez continuer à utiliser les deux monnaies factices mêmes pour suivre par exemple les RTT accumulées et utilisées jusqu'à présent cette année, les heures de vacances gagnées et utilisées, allocation assurance maladie utilisée et restante, et ainsi de suite. Vous pouvez bien imaginer que GnuCash peut servir de plaque tournante pour toutes sortes de paramètres personnels, en plus des finances.

L'inconvénient avec cette deuxième méthode est que vous ne pouvez pas définir des taux de change pour les devises factices pour les convertir en devises ISO. Si vous voulez faire ça, utilisez la première méthode.

# <span id="page-3-0"></span>**10.3. Enregistrement/mise à jour du change (mode d'emploi)**

**GnuCash** permet de mettre à jour les taux de change de deux manières différentes, automatiquement et manuellement. Dans les deux sections suivantes, nous allons travailler sur les deux manières.

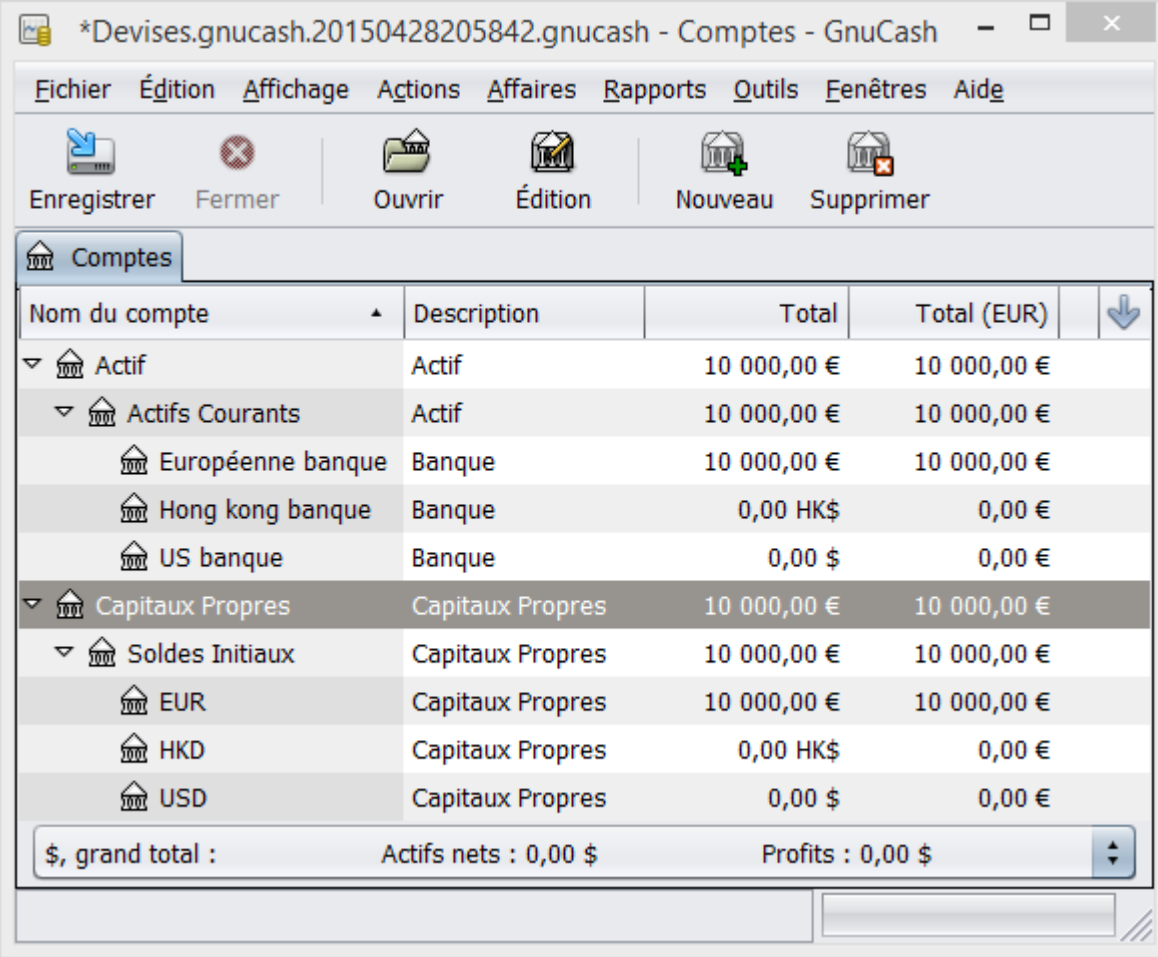

Avant de commencer, nous allons jeter un regard rapide sur le plan comptable

Paramétrage initial de 3 comptes bancaires avec des monnaies différentes.

## <span id="page-4-0"></span>**10.3.1. Mise à jour manuelle des taux de change**

 $\Box$ Éditeur de cours  $\mathbf{x}$ Titre · Date Source Devise Type Cours **O** Ajouter **O** Enlever **Edition** Supprimer les anciens Télécharger les cotations  $\overline{4}$ **@** Eermer

Ouvrez l'éditeur de Cotation en allant sur **Outils → Éditeur de cotation.**

Fenêtre de l'éditeur de Cours.

Cliquez sur le bouton **Ajouter** pour ajouter un change de monnaie. Une fenêtre apparaîtra dans laquelle vous pouvez configurer un nouveau taux de change. Cette fenêtre devrait apparaître comme ceci :

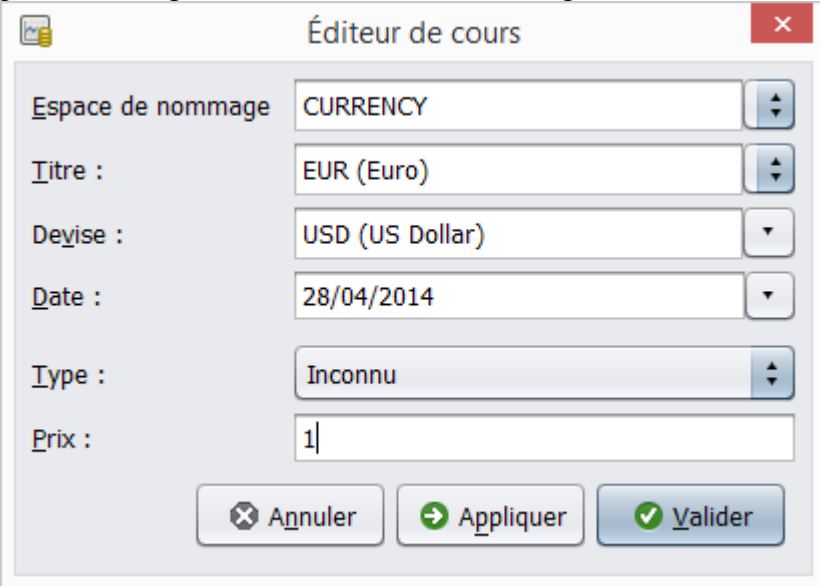

#### La fenêtre **Ajouter de l'éditeur de cours**

Dans l'Espace de nommage choisissez **Currency** (valeur monétaire) puis du Titre à **EUR** (Euro). Puis définissez le taux de change entre la monnaie sélectionnée et la devise sélectionnée. Dans cet exemple, vous allez affecter le taux de change de 1 EUR pour 1 USD (considérez-le comme : le nombre d'unités de la monnaie, en l'occurrence, USD, que vous avez à dépenser pour obtenir une unité de l'autre monnaie, dans ce cas, la devise EUR).

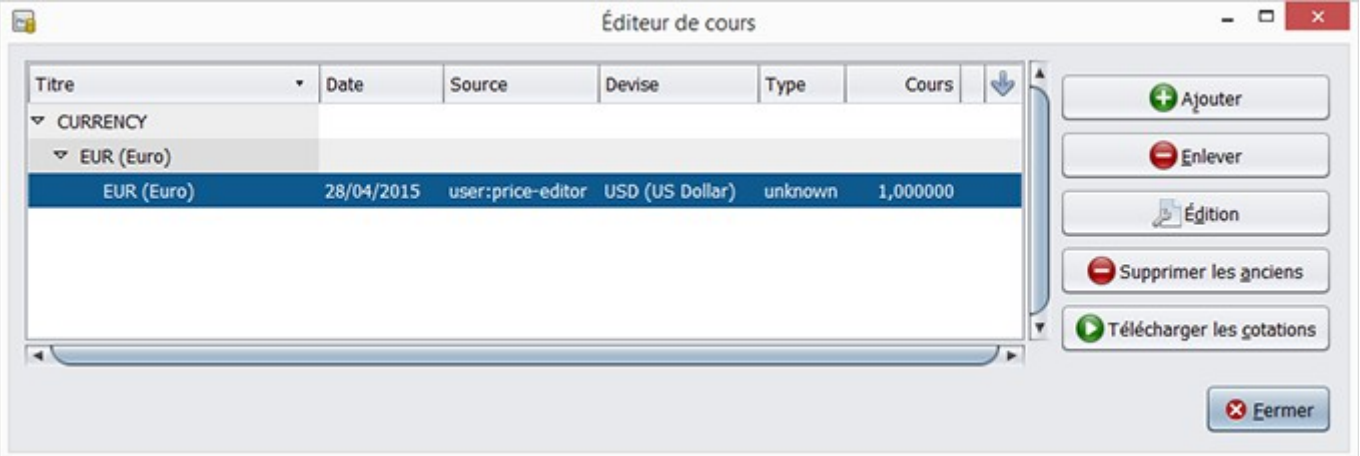

La fenêtre de l'éditeur de cours après le réglage du taux de change entre Euros et Dollars US

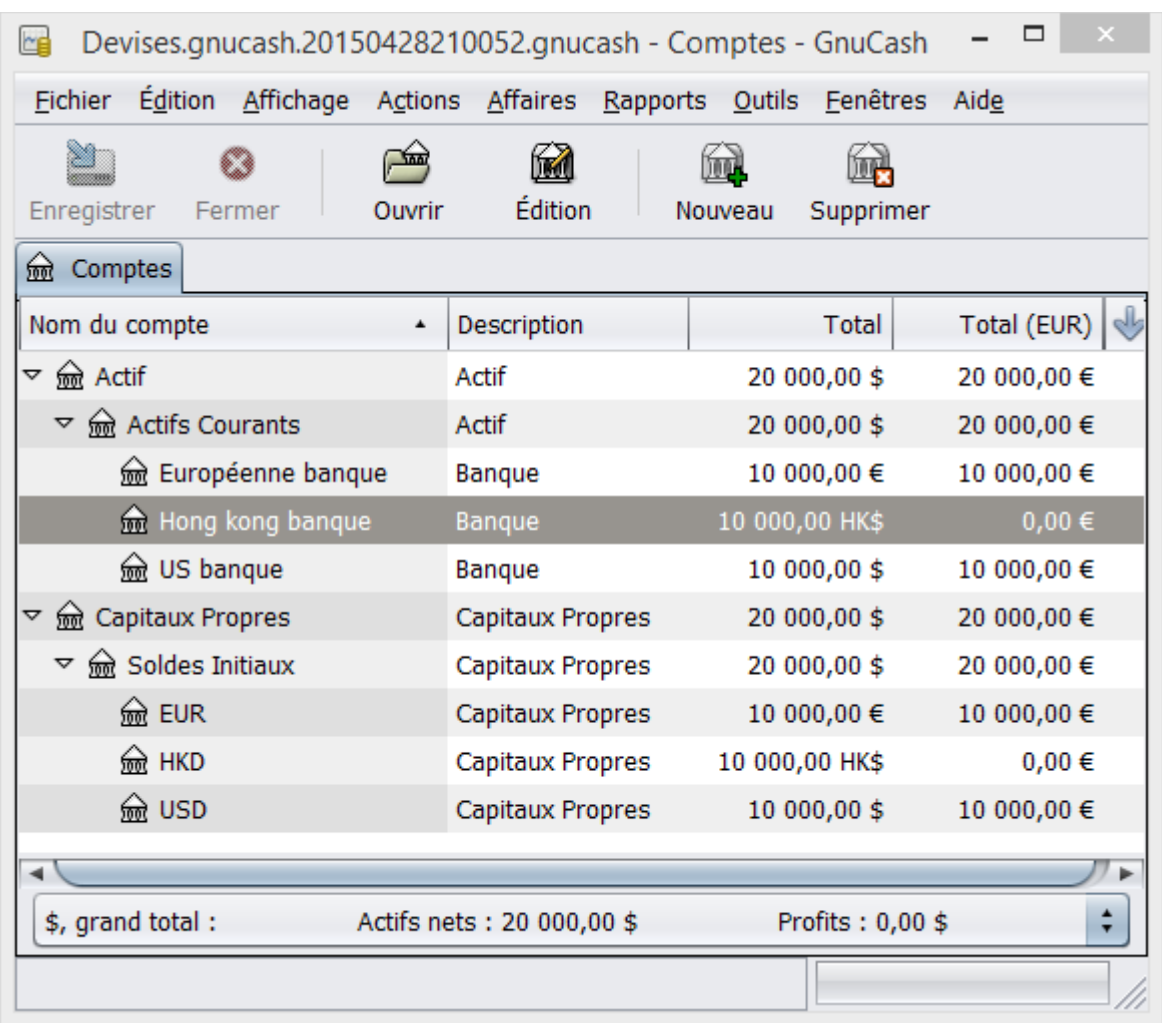

Plan comptable après avoir défini le taux de change entre Euros et Dollars américains.

Observer que puisque vous n'avez aucun taux de change pour HKD, GnuCash n'est pas convertir les comptes HKD à USD. Cela sera ajouté dans la section suivante.

## <span id="page-5-0"></span>**10.3.2. Mise à jour automatique des taux de change (mode d'emploi)**

Dans la section précédente, vous avez vu comment vous pouvez définir manuellement un nouveau taux de change, mais il doit y avoir un moyen plus facile de le faire. Et il existe.

Ouvrez l'éditeur de cours en allant sur **Outils → Éditeur de cotation.**

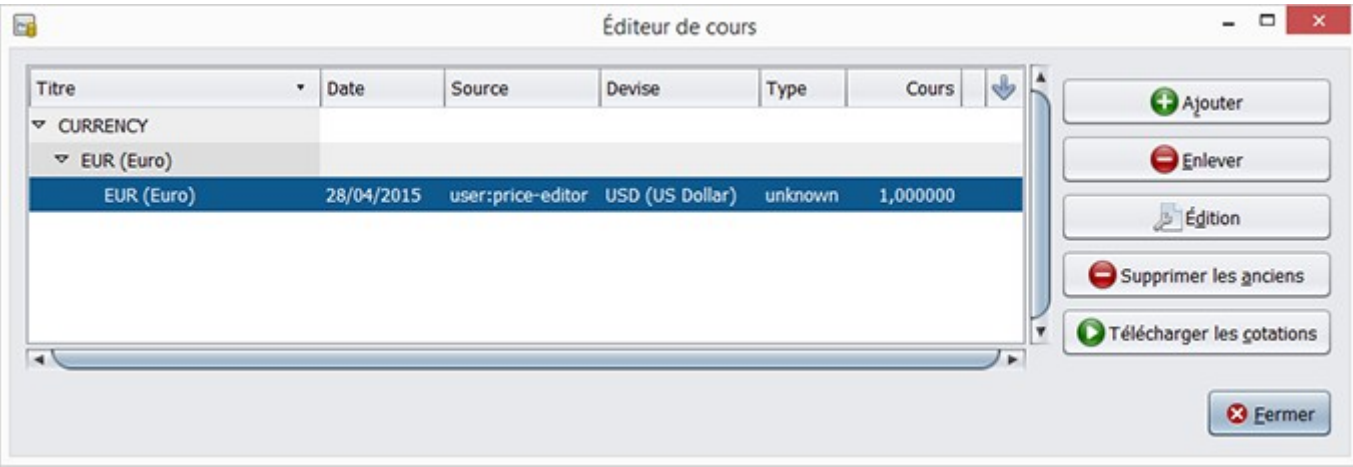

Fenêtre de l'éditeur de cours avant que vous n'obteniez des cotations en ligne.

Cliquez sur le bouton **Télécharger les cotations** pour charger automatiquement les différents taux de change que vous avez besoin.

**Note**

Si le bouton **Télécharger les cotations** est désactivé, cela signifie que le module Perl finance::quote n'est pas installé. Pour plus d'informations sur la façon de l'installer, veuillez consulter Section 8.6.3, "Configuration pour une récupération automatique des cotations"

| Titre         | $\blacktriangle$           | Devise                     | Date       | Source            | Type    | Cours    | ♦                             |                           |
|---------------|----------------------------|----------------------------|------------|-------------------|---------|----------|-------------------------------|---------------------------|
|               | <b>D</b> AMEX              |                            |            |                   |         |          |                               | <b>O</b> Ajouter          |
|               | <b>V CURRENCY</b>          |                            |            |                   |         |          |                               |                           |
|               | $\overline{v}$ EUR (Euro)  |                            |            |                   |         |          |                               | <b>O</b> Enlever          |
|               | EUR (Euro)                 | USD (US Dollar) 28/04/2015 |            | user:price-editor | unknown | 1,000000 |                               |                           |
|               | ₩ HKD (Hong Kong Do        |                            |            |                   |         |          |                               |                           |
|               | HKD (Hong Kong EUR (Euro)  |                            | 29/04/2015 | Finance::Quote    | last    | 0,116200 |                               | <b>Edition</b>            |
|               | ▽ USD (US Dollar)          |                            |            |                   |         |          |                               |                           |
|               | USD (US Dollar) EUR (Euro) |                            | 29/04/2015 | Finance::Quote    | last    | 0,900300 |                               | Supprimer les anciens     |
|               |                            |                            |            |                   |         |          |                               | Télécharger les cotations |
| $\rightarrow$ |                            |                            |            |                   |         |          | Ÿ<br>$\overline{\phantom{0}}$ |                           |

Fenêtre de l'éditeur de cours après que nous ayons obtenu les cotations en ligne.

Vous pouvez observer que GnuCash téléchargera les taux de change pour toutes les devises que vous utilisez dans vos différents comptes. Ceci se produira chaque fois que vous cliquez sur **Télécharger les cotations** ou que GnuCash télécharge des cotations/taux de change automatiquement (Voir la Section 8.6.3, "Configuration pour une récupération automatique des cotations")

Et si vous regardez le compte principal, vous verrez que GnuCash a converti automatiquement le montant HKD au montant EUR sur les comptes de parent qui sont en EUR, ainsi que sur la colonne totale (EUR). Aussi les comptes de l'Euro ont été mis à jour avec le dernier taux de change.

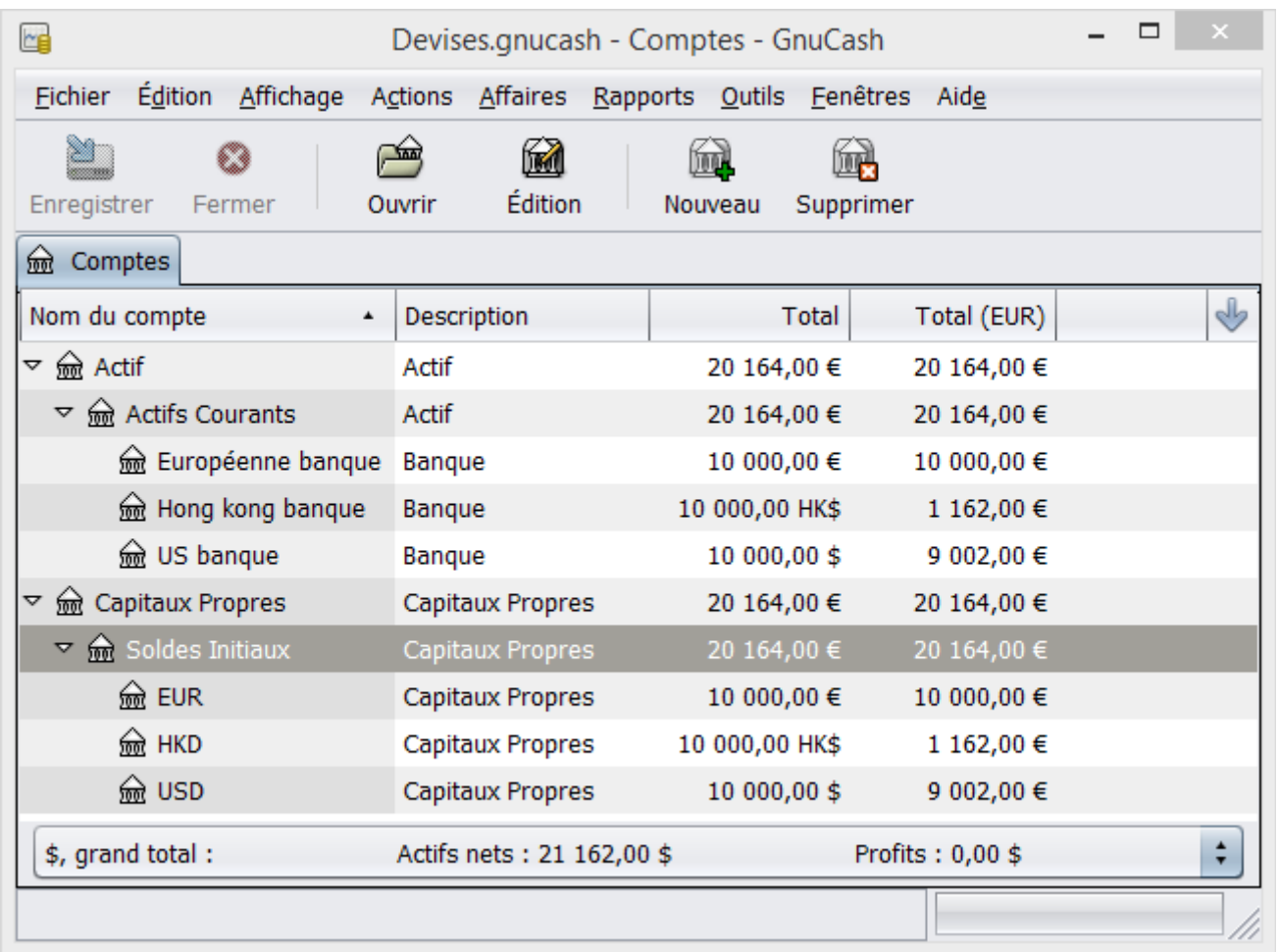

Plan comptable après avoir obtenu un taux de change en ligne.

## <span id="page-7-0"></span>**10.3.3. Désactivation de récupération de taux de change**

Chaque fois que vous créez un compte qui utilise une monnaie par défaut, la récupération de taux de change est automatiquement activée pour cette devise. Toutefois, si vous supprimez par la suite de ce compte, GnuCash ne désactive pas automatiquement récupération de taux de change de cette monnaie.

Si vous avez supprimé le dernier compte pour une monnaie particulière, et que vous ne souhaitez plus récupérer les taux de change de cette monnaie, procédez comme suit :

- Ouvrez la fenêtre des titres en sélectionnant **Outils → Éditeur de Titres**.
- Assurez-vous que la case **Afficher les devises nationales** est activée.
- Agrandir la ligne CURRENCY.
- Double-cliquez sur la monnaie pour laquelle vous souhaitez désactiver la récupération du taux de change.
- Décochez la case Télécharger les cotations en ligne et cliquez sur OK.

# <span id="page-8-1"></span>**10.4. Enregistrement des achats en devises étrangères (mode d'emploi)**

Vous pouvez le faire de deux façons différentes.

1) En utilisant GnuCash qui construit l'échange de devises entre comptes lorsque vous effectuez vos transactions. Ceci est principalement utilisé pour une seule transaction mais pas lorsque cela arrive régulièrement.

2) Utilisez des comptes distincts pour cet achat, où tous les comptes concernés utilisent la même monnaie. Il s'agit de la méthode recommandée, car elle permet une bien meilleure surveillance et un suivi. De cette façon, vous faites une opération de change de devises, et après cela, vous faites des opérations normales.

Le reste de cette section sera plus basé sur l'option 2).

### <span id="page-8-0"></span>**10.4.1. Achat d'un bien avec des devises étrangères**

Votre lieu de résidence ordinaire est en Floride, c'est pourquoi vous utilisez USD comme devise par défaut. Mais, vous aimez voyager vers les Bahamas et y aller pêcher. Vous aimez tellement cela que vous avez décidé d'y acheter un bateau. Pour ce faire, vous avez ouvert un compte bancaire en Jamaïque, déplacé de l'argent des États-Unis et ensuite acheté votre bateau de rêve (version plus petite).

Pour enregistrer cela dans GnuCash, nous utilisons la structure de base de compte suivants :

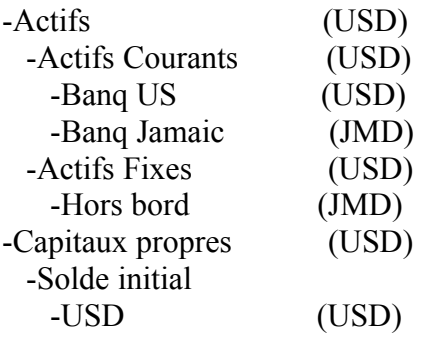

Remarque : la monnaie de chaque compte est indiquée entre parenthèses.

Tout d'abord il faut transférer de l'argent (\$ 10 000) à la Jamaïque, et vous utilisez votre compte de banque US normal (avec un solde de 100 000 \$) pour cela. La Banque vous donne un taux de change de USD 1 = 64 JMD, mais vous facture 150 USD pour transférer de l'argent.

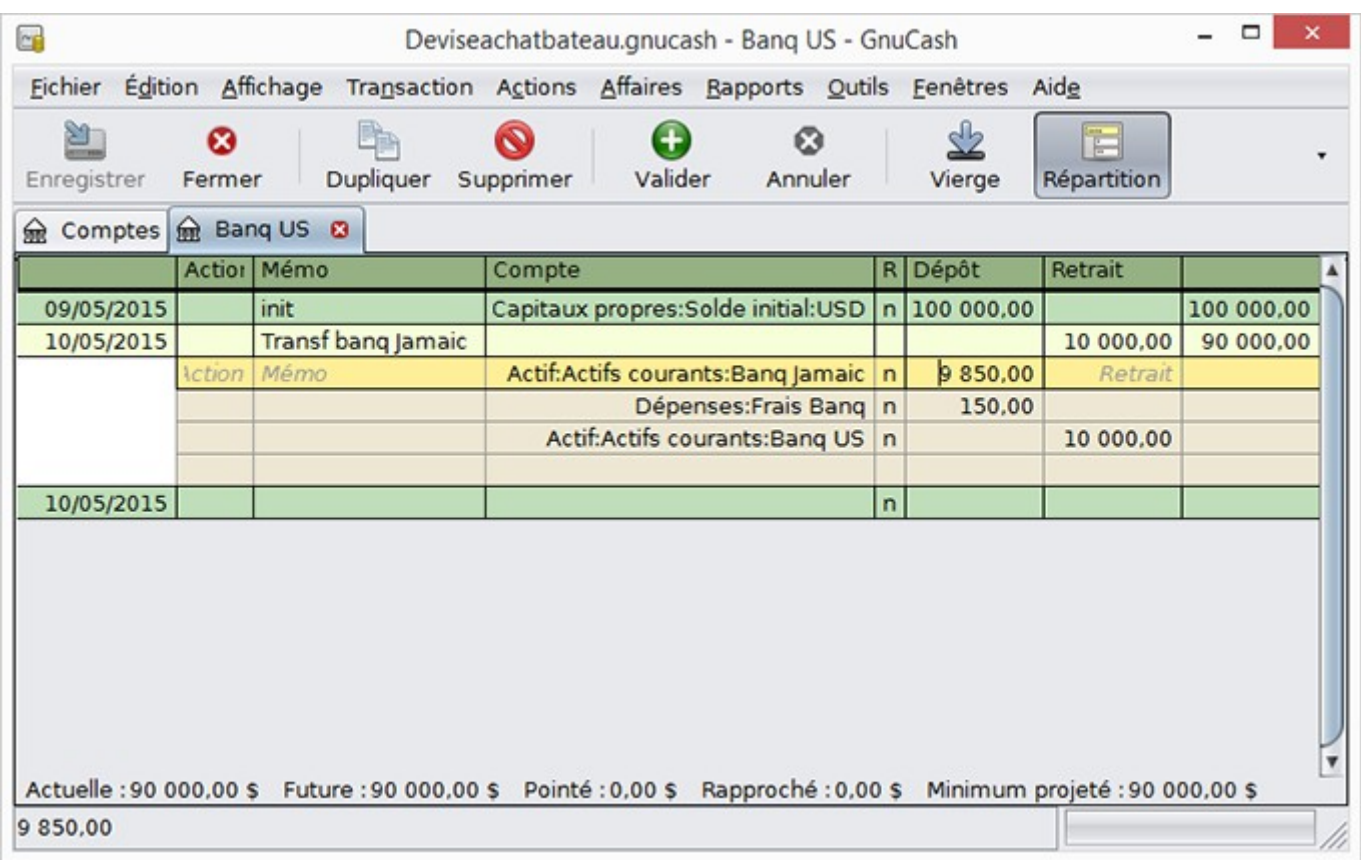

Transfert de l'argent à la Jamaïque

Sélectionnez la ligne de transaction de la Jamaïque (\$ 9 850,00), faites un clic droit et sélectionnez Éditer **le taux de change**

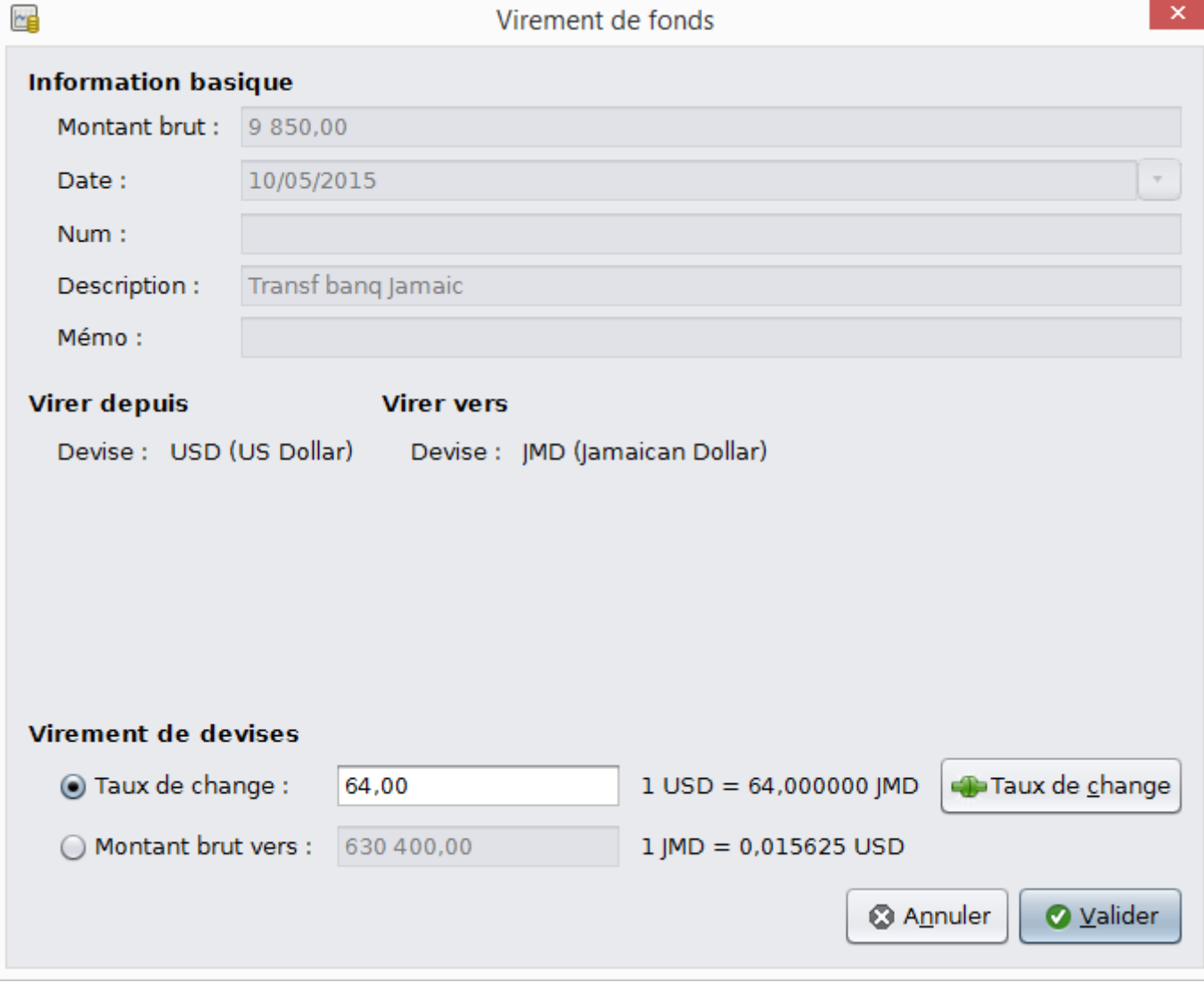

Une fenêtre de dialogue où le taux de change dans une transaction de devises est spécifié

Comme taux de change, vous entrez 1 USD = 64 JMD, puisque c'est le taux de votre banque a donné. Appuyer sur OK dans la fenêtre de transfert de fonds (modifier les taux de change) et puis enregistrez cette opération ventilée. Voici à quoi il ressemble maintenant à la comptable principal.

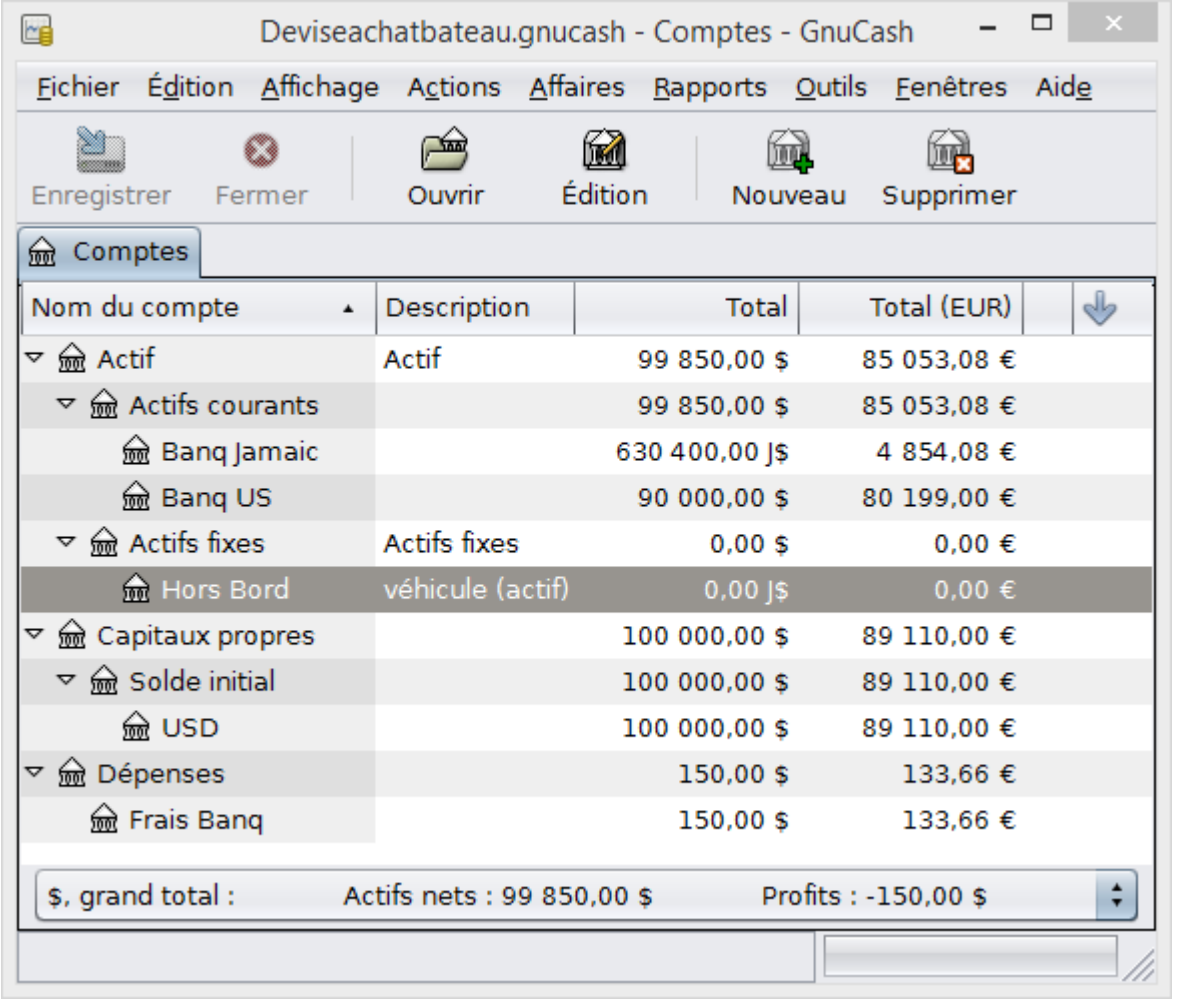

Plan comptable avant d'acheter le bateau

Vous trouvez le bateau, et puisque c'est une aubaine à JMD 509 000 vous décidez de l'acheter. Pour enregistrer cette transaction dans GnuCash, vous devrez entrer une transaction simple en **actifs : actifs courants : Banq Jamaic** retrait 509 000 et de le transférer vers **actifs : actifs fixes : Hors bord**

| CB                                                                       |                           | *Deviseachatbateau.gnucash - Comptes - GnuCash |                      |      |  |  |  |
|--------------------------------------------------------------------------|---------------------------|------------------------------------------------|----------------------|------|--|--|--|
| Fichier Édition Affichage Actions Affaires Rapports Outils Fenêtres Aide |                           |                                                |                      |      |  |  |  |
| Enregistrer<br>Fermer                                                    | Ouvrir                    | Édition                                        | Nouveau<br>Supprimer |      |  |  |  |
| Comptes<br>赑                                                             |                           |                                                |                      |      |  |  |  |
| Nom du compte<br>$\blacktriangle$                                        | Description               | Total                                          | Total (EUR)          | راأی |  |  |  |
| <b><u></u></b> Actif<br>⊽                                                | Actif                     | 99 850,00 \$                                   | 85 053,08 €          |      |  |  |  |
| $\triangledown$ $\frac{6}{200}$ Actifs courants                          |                           | 91896,88\$                                     | 81 133,78 €          |      |  |  |  |
| <b>m</b> Bang Jamaic                                                     |                           | 121 400,00  \$                                 | 934,78€              |      |  |  |  |
| lm Bang US                                                               |                           | 90 000,00 \$                                   | 80 199,00 €          |      |  |  |  |
| $\triangledown$ $\frac{6}{200}$ Actifs fixes                             | <b>Actifs fixes</b>       | 7953,12\$                                      | 3 919,30 €           |      |  |  |  |
| <b>ৣि Hors Bord</b>                                                      | véhicule (actif)          | 509 000,00  \$                                 | 3 919,30 €           |      |  |  |  |
| capitaux propres<br>▽                                                    |                           | 100 000,00 \$                                  | 89 110,00 €          |      |  |  |  |
| $\triangledown$ $\frac{6}{200}$ Solde initial                            |                           | 100 000,00 \$                                  | 89 110,00 €          |      |  |  |  |
| <u>ଲ</u> େ USD                                                           |                           | 100 000,00 \$                                  | 89 110,00 €          |      |  |  |  |
| <b>m</b> Dépenses<br>▽                                                   |                           | 150,00\$                                       | 133,66 €             |      |  |  |  |
| <b>lm</b> Frais Banq                                                     |                           | 150,00\$                                       | 133,66 €             |      |  |  |  |
| \$, grand total :                                                        | Actifs nets: 99 850,00 \$ |                                                | Profits: -150,00\$   |      |  |  |  |
|                                                                          |                           |                                                |                      |      |  |  |  |

Plan comptable après l'achat du bateau

Le comptable tient maintenant compte que votre compte bancaire a été réduite avec la valeur du bateau (JMD 509 000), et que votre compte d'immobilisations (Hors bord) a été augmenté avec la même quantité.Si vous avez activé sur la colonne choix "Total (EUR)", vous verrez la valeur correspondante en EUR. La valeur EUR reflétera toujours le dernier taux de change que vous avez soit manuellement soit automatiquement mis à jour avec GnuCash.

## <span id="page-11-0"></span>**10.4.2. Achat d'actions étrangères**

Cet exemple affichera l'achat d'actions dont le prix est dans une autre devise que votre monnaie normale.

Supposons que vous vivez à New York et c'est pourquoi vous avez choisi la devise par défaut USD. Vous décidez d'acheter une action échangée à Hong Kong qui a le prix indiqué en HKD. Aussi, vous souhaitez être en mesure de suivre les divers montants de recettes et de dépenses par action et par courtier.

Vous décidez d'acheter des actions Beijing Airport (Hong Kong). (Après tout, les Jeux olympiques 2008 de Pékin sont finis et le prix est redevenu correct.)

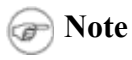

Les actions ci-dessus (Beijing Airport) ont été choisies à titre d'exemple et ne doit pas être pris comme un conseils d'achat d'actions.

Vous avez besoin de savoir la valeur en bourse de cette action. Pour ce faire, vous faire un peu de recherche sur Internet et en particulier sur *[Yahoo! Finance - Ticker Symbol Lookup](http://finance.yahoo.com/lookup)* (http://finance.yahoo.com/lookup). Cela vous donne ce qui suit :

#### **Beijing Airport** a le symbole d'action 0694.HK avec Yahoo

Étant donné que nous voulons être en mesure de suivre tous les montants de recettes et de dépenses diverses, nous arrivons à une structure de compte suivante :

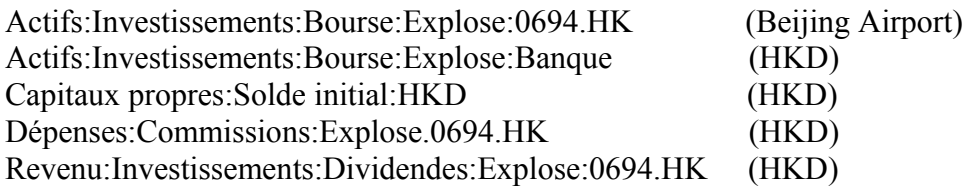

Le plan comptable ressemble à ceci après avoir créé tous les comptes nécessaires :

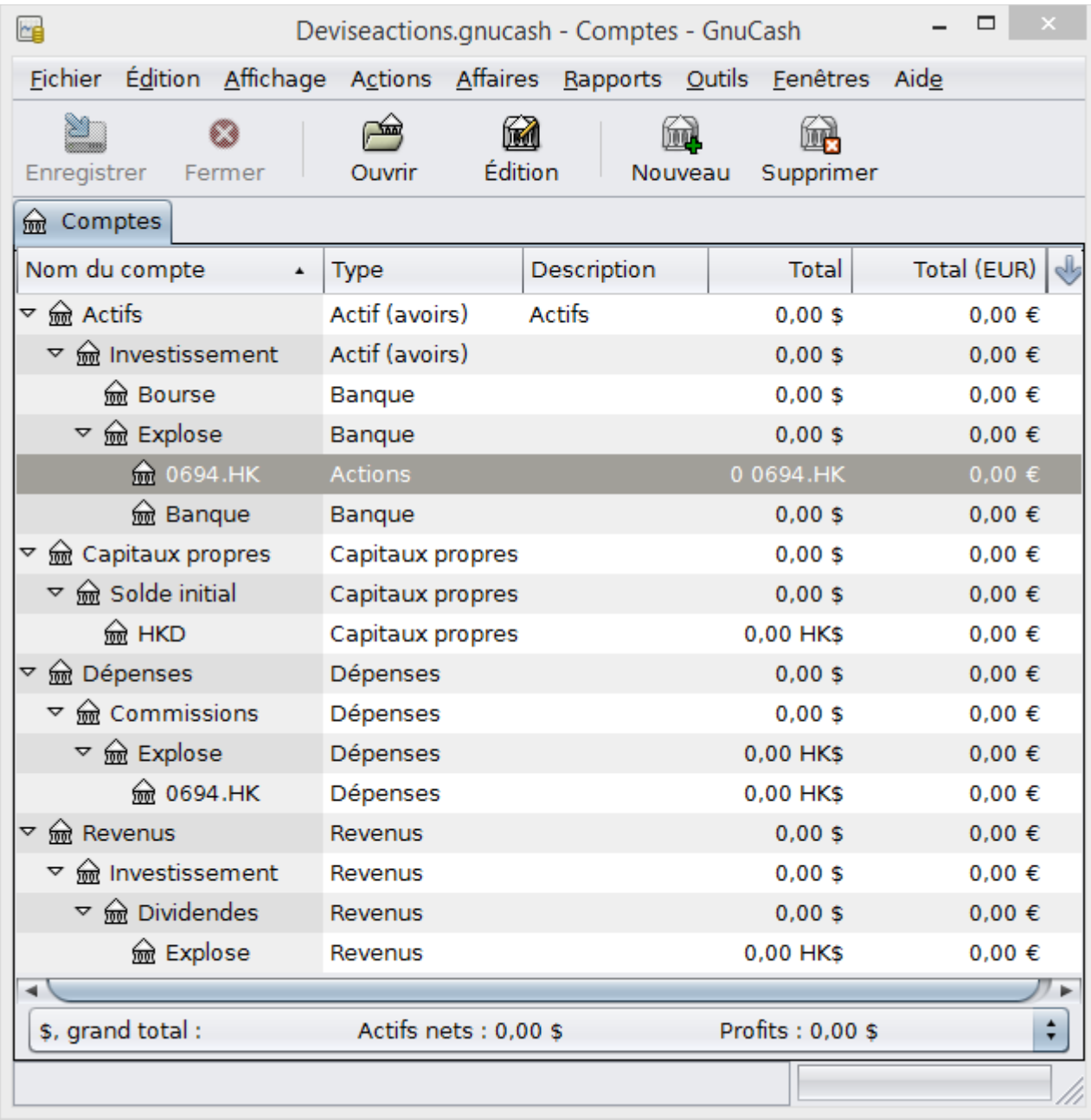

Plan comptable des actions internationales

 $\Box$   $\times$  $\Box$  $\overline{a}$ **Titres Titres**  $\psi$ Domaine Symbole Afficher le symbole Nom Source **Fuseau horaire**  $\blacktriangle$ **D** CURRENCY ▽ NASDAQ **Beijing Airport** 0694.HK 0694.HK Afficher les devises nationales **O** Ajouter **O** Enlever Edition **8** Eermer

La définition de l'action est visible dans l'éditeur de sécurité. (**Outils** → **Éditeur de titres**)

Titres internationaux

Si vous n'avez pas déplacé d'argent (HKD 50 000) au compte de trésorerie de la maison de courtage (actifs : investissements : courtage compte : Explose : Banque), faites-le maintenant, en utilisant par exemple le compte des capitaux propres (HKD).

Supposons que le prix de l'action est 3 HKD par action. Pour enregistrer l'achat, ouvrez le compte de caisse de la maison de courtage HKD (**Actifs:Investissements:Bourse:explose:Banque**), et entrez les commandes suivantes :

Achat des actions

Dépenses:Investissements:Commission:Explose retrait 500 Actifs:Investissements:Bourse:explose:0694.HK retrait 49,500 (16,500 titres)

Si la boîte de dialogue de taux de change n'apparaît pas automatiquement, faites un clic droit sur la ligne stock, puis sélectionnez **Éditer le taux de change**.Entrez le nombre d'actions (16 500) comme le montant brut.

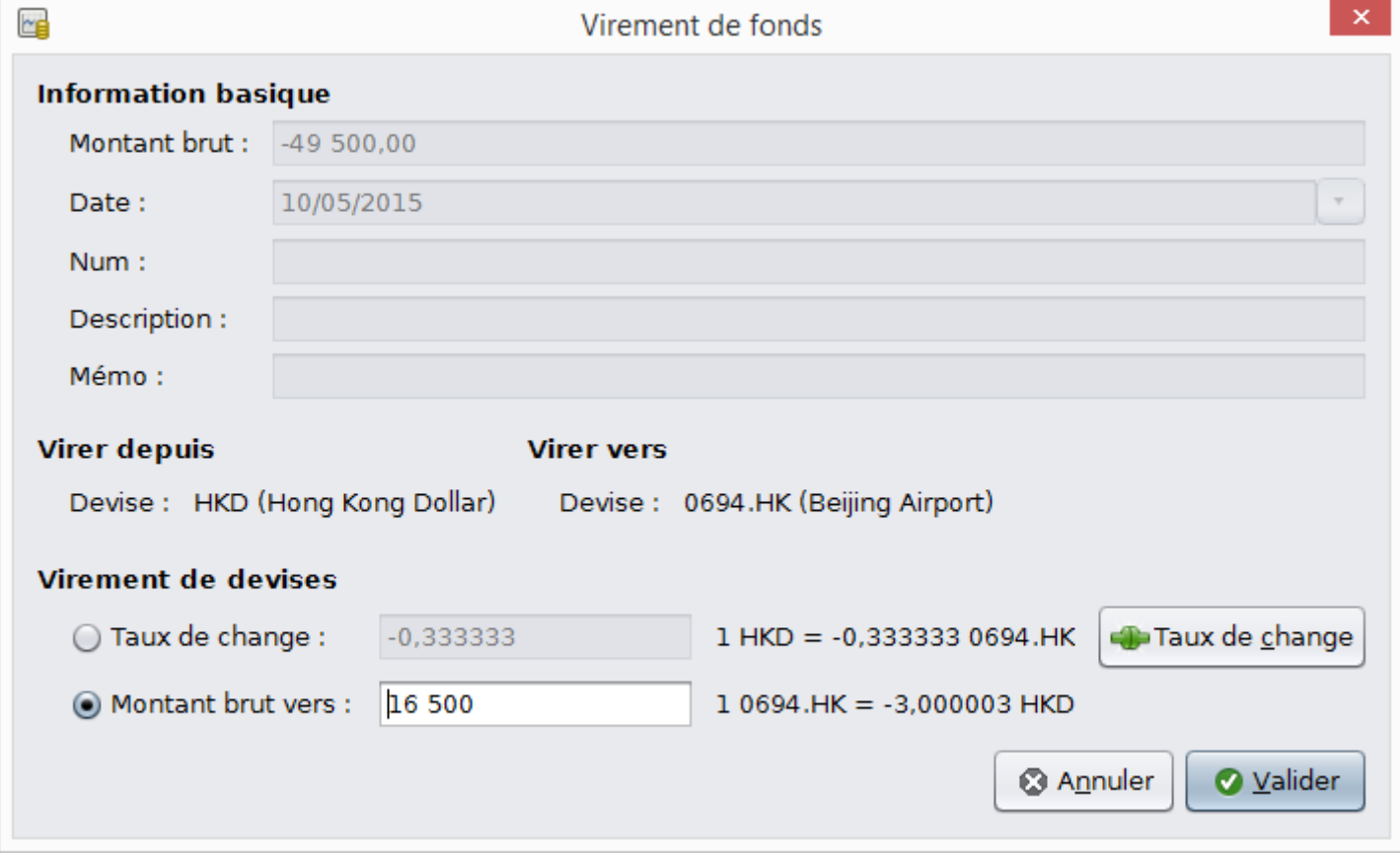

Définir le nombre d'actions dans la boîte de dialogue de transfert de fonds

Si vous revenez sur le plan comptable, vous verrez les actions achetées reflétées au total du compte 0694.HK.

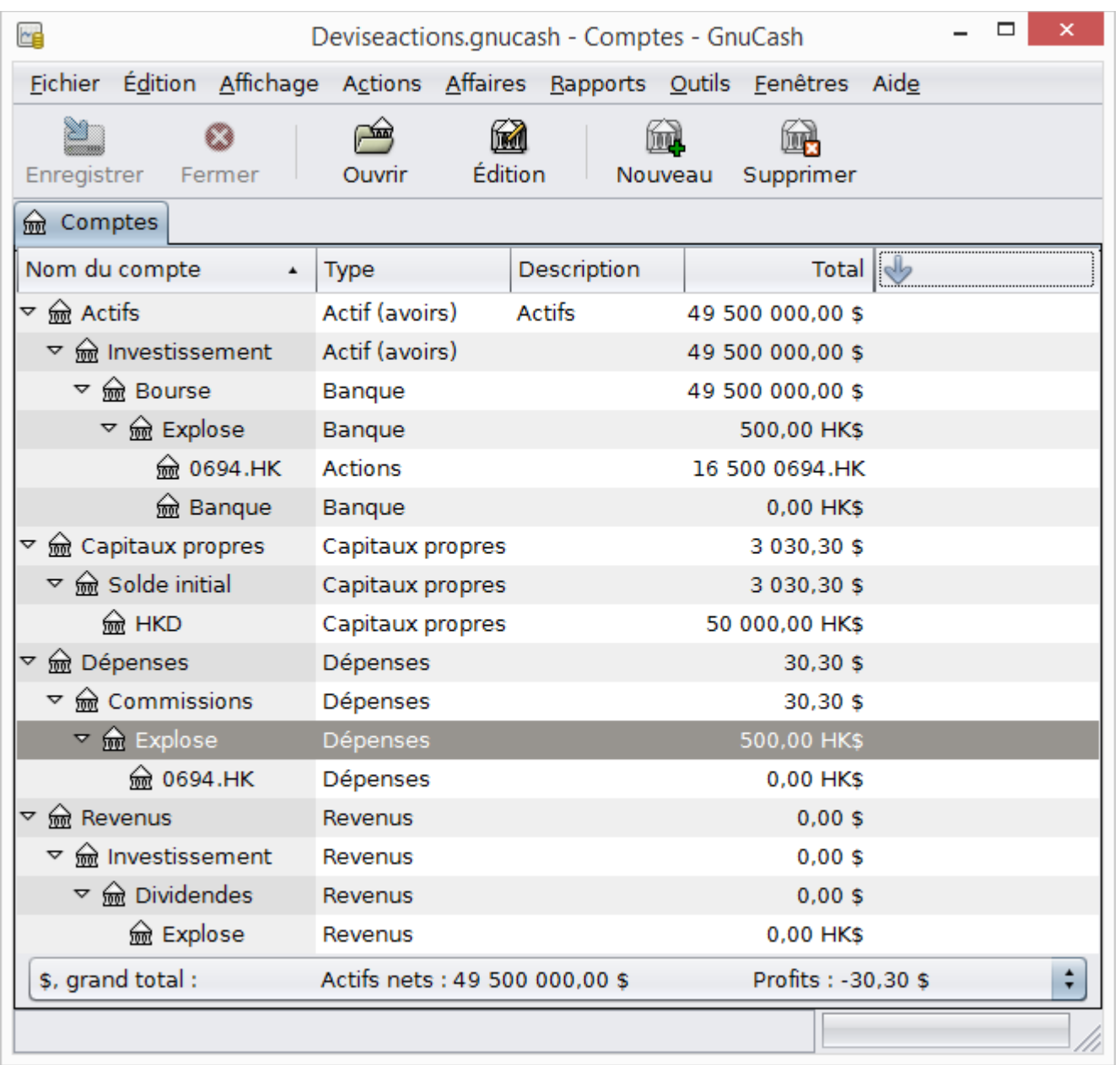

Plan comptable avec certaines actions internationales

Cependant, comme vous pouvez le voir, les totaux USD peuvent être zéro si GnuCash ne possède pas un taux de change entre l'USD et HKD. Pour résoudre ce problème, allez à **Outils** → Éditeur **de titres** et cliquez sur le bouton Télécharger les cotations dont vous avez besoin.

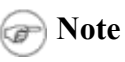

Cet exemple montre comment une action peut être achetée dans n'importe quelle devise en enregistrant la transaction dans le registre de la caisse utilisée pour effectuer le paiement.Il est également possible d'entrer l'achat dans le Registre du compte de l'action, mais faire preuve de prudence ! Quand vous faites de cette façon, l'action est supposée être au prix dans la devise du compte parent du compte de l'action.

Dans cet exemple, le parent du compte stock

(**Actifs:Investissements:Bourse:explose**) est libellée en HKD. Puisque c'est la même devise que le prix de l'action, l'achat peut figurer en toute sécurité dans le registre du compte de l'action.

# <span id="page-16-2"></span>**10.5. Suivi des placements monétaires (mode d'emploi)**

Un placement monétaire est lorsque vous décidez d'investir dans la monnaie de différents pays et espère que leur devise augmentera en valeur par rapport à votre propre monnaie.

Lorsque vous entrez ces transactions dans GnuCash , vous devrez décider sur la quantité de détails que vous souhaitez avoir.

Si vous n'êtes pas intéressé par tous les détails, une structure très simple serait suffisant. Par exemple ;

Actifs:Investissements:Devise:Banque (USD) Actifs:Investissements:Devise:XXX (XXX)

Mais, si vous souhaitez être en mesure de suivre les pertes ou les gains du Capital, ainsi que les frais divers, vous avez besoin d'une structure un peu plus complexe.Par exemple ;

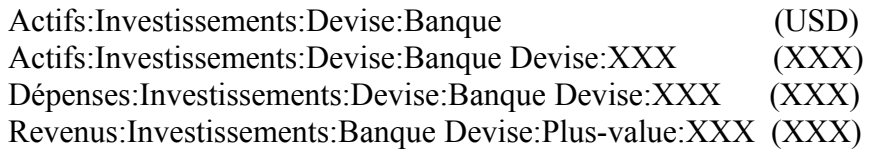

Où XXX est la monnaie dans laquelle vous investissez.

### <span id="page-16-1"></span>**10.5.1. Achat d'un investissement monétaire**

Un ordre d'achat typique pourrait être organisé comme ceci, à partir de **Actifs:Investissements:Devise:Banque**.

**Table 10.1. Achat d'une devise avec une Transaction répartie**

| Compte                                                | Dépôt                                | Retrait         |
|-------------------------------------------------------|--------------------------------------|-----------------|
| Actifs: Investissements: Devise: Banque               |                                      | Montant investi |
| Dépenses: Investissements: Devise: Banque Devise: XXX | Frais de change                      |                 |
| Actifs: Investissements: Devise: XXX                  | Montant investi -<br>Frais de change |                 |

Vous devriez obtenir la fenêtre du taux de change apparaître lorsque vous quittez la dernière ligne de la transaction répartie au-dessus (Virement de fonds). Si cette fenêtre n'apparaît, faites un clic droit sur la ligne, puis sélectionnez Éditer **le taux de change**. Dans la fenêtre des taux de change, vous indiquez le taux de change, que vous avez reçu de la Banque.

### <span id="page-16-0"></span>**10.5.2. Vente d'un investissement monétaire**

Entrer une vente de monnaie se fait de la même manière qu'un achat de monnaie, sauf que vous transférez maintenant l'argent du compte de la monnaie vers votre compte d'épargne (très similaire à la Section 8.7. "Vente de titres").

Pour refléter fidèlement la vente de devises, celle-ci « **doit** » être faite à l'aide d'une transaction répartie. Dans l'opération répartie, vous devez tenir compte pour le bénéfice (ou perte) comme provenant du compte **revenus:Plus-value** (ou **Dépenses:perte**). Pour équilibrer ce revenu, vous devrez entrer l'actif de la monnaie deux fois dans la répartition. Une fois pour enregistrer la vente réelle (en utilisant le montant correcte et bon taux de change) et une fois pour équilibrer le bénéfice de revenu (fixant le montant à 0).

En bref, une transaction de vente de devises doit ressembler à ce qui est fait ci-dessous , voir **Actifs:Investissements:Devise:Banque**.

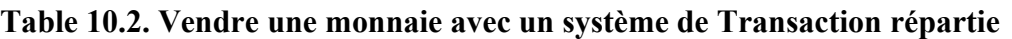

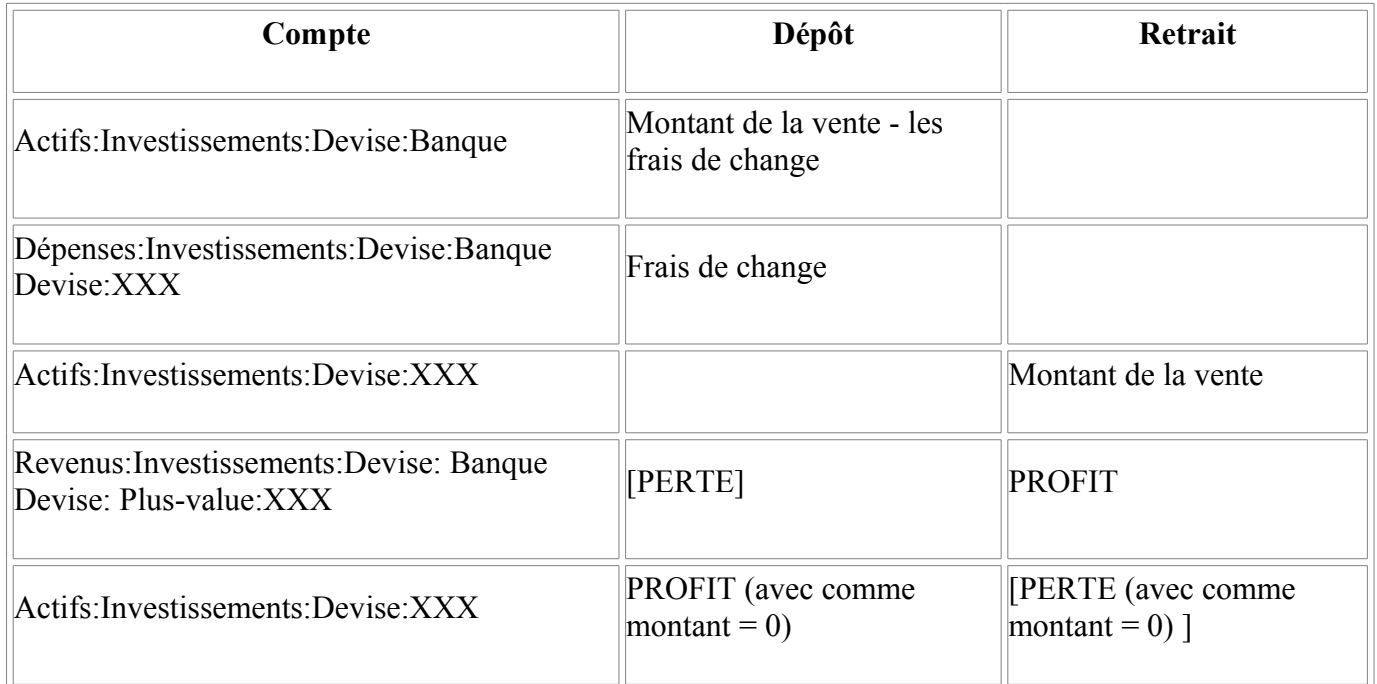

# <span id="page-17-2"></span>**10.6. Rapprochement des relevés dans une monnaie étrangère (mode d'emploi)**

Le rapprochement d'un relevé étranger se fait de la même manière que lorsque vous rapprochez votre relevé bancaire local. Si vous avez créé une structure de plan comptable qui vous permet d'avoir la même monnaie dans le compte à rapprocher et votre relevé,c'est en fait exactement la même chose que le rapprochement votre relevé de banque locale, hormis le fait que vous pourriez avoir besoin d'un dictionnaire

Si vous avez des monnaies différentes, vous devrez peut-être convertir manuellement les montants d'une devise à une autre alors que vous rapprochez les comptes.

# <span id="page-17-1"></span>**10.7. Voyons tout cela ensemble ensemble (exemples)**

Dans ce Voyons tout cela ensemble ensemble, vous utiliserez un peu de ce que vous avez appris jusqu'à présent dans ce guide avec quelques changements. Le changement étant plusieurs monnaies différentes.

## <span id="page-17-0"></span>**10.7.1. Scénario de base**

Voici les scénarios de base.

- Vous habitez en Australie et utiliser AUD comme devise par défaut
- Vous gagnez à la loterie mais aussi héritez de l'argent
- Vous remboursez votre prêt existant de la maison
- Vous acheter quelques actions en Suède (Ericsson B-Fria) SEK
- Vous acheter quelques actions à Hong Kong HKD (Beijing Airport) HKD
- Vous acheter quelques actions (Amazon) USD
- Vous prêtez quelques EURO à un ami (Peter)
- Vous empruntez de l'argent d'une banque japonaise
- Vous achetez une maison en Nouvelle Zélande
- Vous utilisez une carte de crédit en Australie
- Vous souhaitez avoir un contrôle maximal de vos dépenses
	- **Note**

Encore une fois, ces exemples ne visent pas comme des conseils précis et valides. Ils sont seulement à considérer comme un exemple pour les techniques utilisées dans GnuCash et non comme Conseil en investissement. Pour plus d'informations au sujet de placements/prêts internationaux, veuillez consulter un conseiller financier approprié.

### <span id="page-18-1"></span>**10.7.2. Configurer les comptes**

Cette fois nous allons commencer avec un fichier de données de GnuCash vierge et nouveau, ainsi **Fichier** → **Nouveau Fichier**, et modifier les préférences (**Édition** → **Préférences**, **GnuCash** → **Préférences** avec Mac OS X) pour définir la devise par défaut comme AUD. Puisque vous avez décidé d'être en mesure de suivre autant de détails que possible de vos revenus et dépenses, la hiérarchie de compte suivants pourrait être ;

Actifs : Actifs Courant : Épargne (AUD)

#### <span id="page-18-0"></span>**10.7.3. Solde d'ouverture**

Vous ouvrez un mail un matin et à votre grande surprise on vous annonce que vous êtes le dernier survivant d'un parent très éloigné qui se trouvait être très riche. Et donc, maintenant vous êtes plus riche de \$ 500 000 en AUD. Ce n'est pas tout ; un autre élément dans le courrier indique que vous gagné à la loterie soit \$ 250 000 AUD.

Pour enregistrer ces transactions, nous avons besoin des comptes suivants

Capitaux propres : Loterie (AUD)

Capitaux propres : Héritage (AUD)

Les transactions que vous entrez dans votre compte **Actifs : Actifs Courant : Epargne** devraient ressembler à ceci.

#### **Table 10.3. Enregistrer les transactions**

![](_page_19_Picture_65.jpeg)

Et le plan comptable ressemble à ceci après que les transactions ci-dessus aient été entrées.

![](_page_19_Picture_66.jpeg)

Plan comptable après avoir reçu l'argent

#### <span id="page-19-0"></span>**10.7.4. Acheter une maison**

Enfin vous pouvez vous permettre de rembourser ce prêt de maison, que vous avez dû prendre quelques années (avec un dépôt de \$ 50 000).

![](_page_20_Picture_79.jpeg)

Après que vous ayez eu une petite conversation avec votre banque hypothécaire, ils acceptent de vous faire rembourser tout en une seule fois, ainsi que certains intérêts (AUD 30 000). Vous devez entrer ce qui suit par une transaction répartie dans le compte **Actifs : Actifs Fixes : Maison**.

#### **Table 10.4. Paiement de l'hypothèque de la maison**

![](_page_20_Picture_80.jpeg)

Ainsi les transactions comptables du compte **Passifs : Prêt : Hypothèque** ressemblent à ceci

![](_page_20_Picture_81.jpeg)

Transaction comptable du prêt maison

## <span id="page-21-0"></span>**10.7.5. Achat d'actions**

Puisque vous avez soudain beaucoup d'argent dans votre compte bancaire, vous décidez de consulter un conseiller financier et après sa recommandation (Rappelez-vous, c'est fictif - pas de véritables conseils d'achat d'actions) vous décidez d'acheter des télécommunications (Ericsson en Suède), aéroport de Beijing (Hong Kong) et Amazon (USA).

Les comptes nécessaires pour suivre ces investissements ressemblent à ceci :

![](_page_21_Picture_167.jpeg)

Vous décidez d'investir \$ 100 000 dans chaque action et pour cela que nous faisons d'abord une transaction de devise pour les différents comptes bancaires associés avec l'action.

La transaction que vous entrez dans votre Actifs : Actifs Courant : Épargne devrait ressembler à ceci.

#### **Table 10.5. Transfert d'argent vers l'étranger avec des transactions réparties dans des devises multiples.**

![](_page_21_Picture_168.jpeg)

Maintenant, quand il y a de l'argent dans les différents comptes de courtage en bourse, vous demandez à chaque courtier d'acheter des actions sur le compte spécifiée. N'oubliez pas d'exécuter la transaction du compte bancaire associé à l'action, et si la fenêtre des taux de change n'apparaît pas, cliquez avec le bouton droit sur la ligne et sélectionnez-le manuellement. Entrez le nombre d'actions que vous achetez dans la dernière entrée (à montant:).

**Table 10.6. Achat d'actions étrangères**

| Symbole des actions | Nombre de titres | montant | Commission |
|---------------------|------------------|---------|------------|
| ERIC.ST             | 15000            | 270000  | 400        |
| 0694.HK             | 70000            | 280000  | 300        |
| <b>AMZN</b>         | 1000             | 32000   | 25         |

Comme vous pouvez le voir dans le plan comptable, vous avez maintenant acheté des actions dans trois devises différentes (HK, USD, et SEK), mais le tableau des comptes (comme indiqué ci-dessous) n'indique pas combien ils sont appréciés dans votre monnaie nationale, AUD.

![](_page_22_Picture_62.jpeg)

Les comptes du plan comptable après l'achat d'actions

La section suivante vous permettront d'obtenir les différents taux de change afin que GnuCash puisse vous

montrer la valeur total en monnaie locale (AUD dans ce cas),???

### <span id="page-23-2"></span>**10.7.6.Obtenir les devis en ligne**

Pour obtenir le taux de change actuels et des cotations boursières, allez dans **Outils → Éditeur de cotation** et cliquez sur obtenir des cotations.

### <span id="page-23-1"></span>**10.7.7. Prêter de l'argent à un ami**

Peter a eu quelques difficultés en Europe. Comme il est un très bon ami, vous décidez de l'aider avec un prêt personnel de 40 000 euros.

![](_page_23_Picture_110.jpeg)

Il s'agit d'une simple transaction de votre compte d'épargne (AUD), vers **Actifs : Prêt : Euro : Peter**. Vous avez obtenu le taux de change de 0.606161, ce qui signifie que vous devez retirer 65,989.10 AUD, mais aussi payer les frais du service de 35 AUD.

### <span id="page-23-0"></span>**10.7.8. Acheter une propriété en Nouvelle-Zélande grâce à un prêt du Japon**

Votre ami japonais de longue date vous propose un prêt japonais pour une maison, si vous achetez une propriété à l'étranger, avec seulement 50 000 AUD d'apport. Après avoir discuté avec votre conseiller financier en Australie et étudié les divers risques et avantages liés à celui-ci, vous décidez d'accepter son offre.

![](_page_23_Picture_9.jpeg)

Encore une fois, cela ne devrait pas être interprété comme des conseils financiers. S'il vous plaît consulter un conseiller financier professionnel avant d'investir (ou de spéculer) dans les marchés d'outre-mer, ou même dans les marchés locaux d'ailleurs.

Une remarque ici pourrait être intéressante, en prenant un prêt à l'étranger avec un très faible taux d'intérêt peut sembler une très bonne affaire mais garder à l'esprit cependant que le taux de change peut changer et peut changer radicalement. Si vous prenez un prêt en devise, il suffit de s'inquiéter du taux d'intérêt. Si vous prenez un prêt étranger, vous devez alors vous inquiétez du taux d'intérêt et du taux de change.

Vous avez trouvé un joli petit cottage dans une petite ville côtière près de Auckland qui serait une maison d'été parfaite, et vous décidez d'utiliser l'argent du Japon à cet effet.

Nous avons besoin des comptes suivants pour cet exemple ;

![](_page_24_Picture_79.jpeg)

#### **Table 10.7. Acheter une maison en NZ**

![](_page_24_Picture_80.jpeg)

## <span id="page-24-0"></span>**10.7.9. Quoi d'autre ?**

Comme vous l'avez vu dans les exemples ci-dessus, vous avez fait seulement les achats initiaux. Le reste, c'està-dire le suivi de diverses transactions de ventes ou des gains non réalisés est laissé à votre méditation.